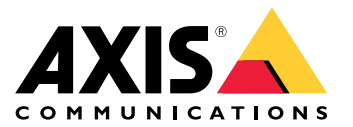

Руководство пользователя

## Содержание

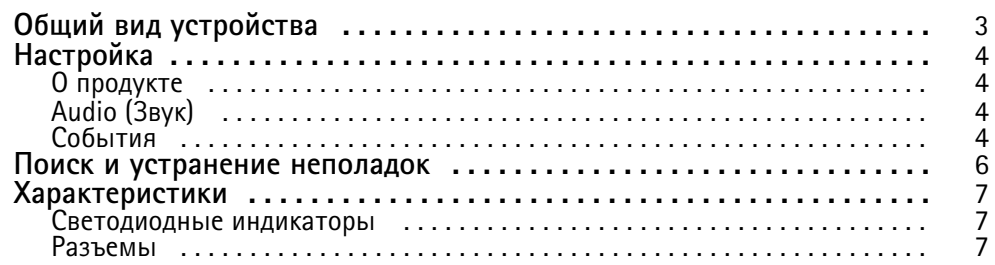

<span id="page-2-0"></span>Общий вид устройства

## Общий вид устройства

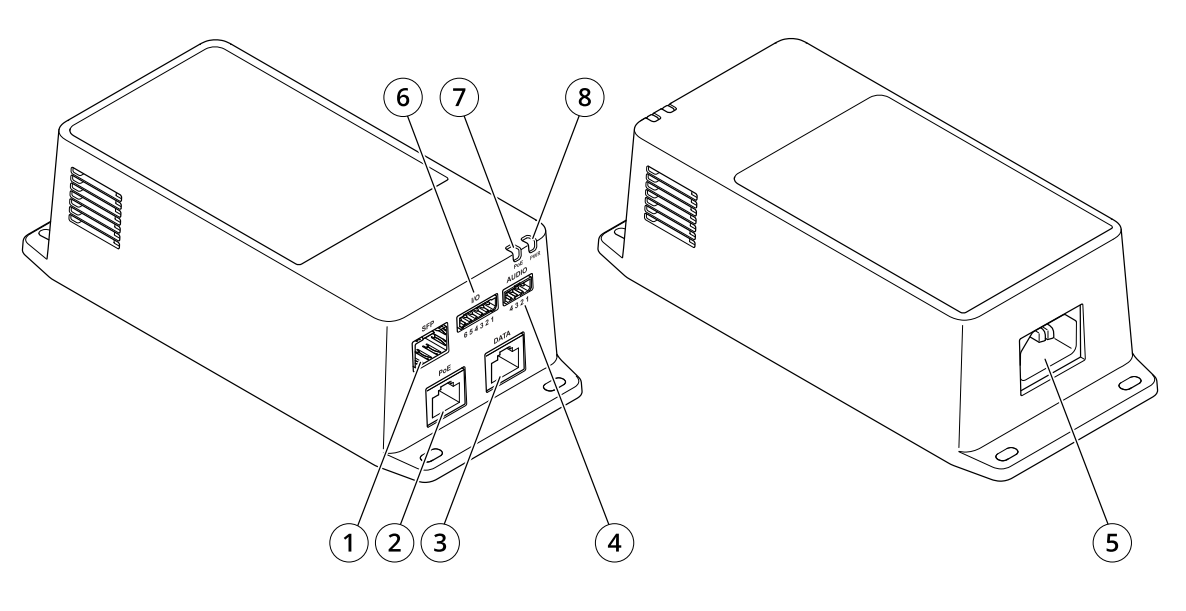

- *<sup>1</sup> Оптический разъем (SFP)*
- *<sup>2</sup> Сетевой разъем RJ45 (выход PoE)*
- *3 Разъем RJ45 Ethernet (DATA)*
- *<sup>4</sup> Аудиоразъем*
- *5 Разъем питания.*
- *6 Разъем ввода-вывода.*
- *<sup>7</sup> Индикатор PoE*
- *8 СИД-индикатор питания*

## <span id="page-3-0"></span>Настройка

## Настройка

### О продукте

При подключении продукта к поддерживаемой сетевой камере Axis с последней версией прошивки настройки звука и ввода-вывода отображаются на веб-странице камеры.

Вы можете задать все настройки, описанные в этом руководстве, на веб-странице камеры.

## Audio (Звук)

#### Добавление звука к видеозаписи

Включите звук:

- 1. Перейдите к пункту Settings > Audio (Настройки > Звук) и включите параметр Allow audio (Разрешить звук).
- 2. Перейдите к пункту Input > Туре (Вход > Тип) и выберите источник звука.

Отредактируйте профиль потока, используемый для видеозаписи:

- 3. Перейдите а раздел Settings > Stream (Настройки > Поток) и нажмите Stream profiles (Профили потока).
- 4. Выберите профиль потока и нажмите Audio (Звук).
- 5. Установите флажок и выберите Include (Включить).
- 6. Нажмите Save (Сохранить).
- 7. Нажмите Close (Закрыть).

#### Разрешить двухстороннюю передачу звука

#### Примечание.

После настройки двусторонней передачи звука в пользовательском интерфейсе камеры используйте систему управления видео, чтобы применить эту функцию.

- 1. Подключите микрофон к Аудиовходу.
- 2. Подключите громкоговоритель к Аудиовыходу.

Разрешите двустороннюю передачу звука на веб-странице камеры:

- 1. Перейдите в раздел Settings > Stream (Настройки > Потоковая передача) и включите звук.
- 2. Перейдите в раздел Settings > Audio (Настройки > Звук) и проверьте, что звук разрешен.
- 3. Убедитесь, что для параметра Mode (Режим) установлено значение Full duplex (Полный дуплекс).

### События

#### Запуск действия

1. Чтобы настроить правило, перейдите к пункту Settings > System > Events (Настройки > Система > События). Правило определяет, в какой момент устройство будет выполнять определенные действия. Правило можно настроить для выполнения действия по расписанию, повторяющегося выполнения или однократного выполнения действия, например, при обнаружении движения.

## Настройка

- 2. С помощью параметра **Condition (Условие)** выберите условие, которое должно выполняться для запуска действия. Если для одного правила задано несколько условий, действие запускается, только если соблюдаются все эти условия.
- 3. С помощью параметра **Action (Действие)** выберите действие, которое должно выполнить устройство при соблюдении условий.

#### Примечание.

Если <sup>в</sup> активное правило вносятся изменения, оно должно быть перезапущено, чтобы изменения вступили <sup>в</sup> силу.

#### **Запись видео, когда пассивный ИК-детектор улавливает движение**

#### **Требуемое оборудование**

- 3-жильный кабель (заземление, питание, ввод-вывод)
- Пассивный ИК-детектор Axis

#### *ПРИМЕЧАНИЕ. ПРИМЕЧАНИЕ.*

#### Примечание.

Информацию <sup>о</sup> разъеме ввода-вывода см. <sup>в</sup> разделе *[Разъемы](#page-6-0) на стр. [7](#page-6-0)* .

- 1. Подсоедините провод заземления <sup>к</sup> контакту <sup>1</sup> (земля/-).
- 2. Подсоедините провод питания <sup>к</sup> контакту <sup>2</sup> (выход <sup>12</sup> В пост. тока).
- 3. Подсоедините провод ввода-вывода <sup>к</sup> контакту <sup>3</sup> (входной порт ввода-вывода).

**Подсоедините провода <sup>к</sup> разъему ввода-вывода пассивного ИК-детектора**

$$
\underbrace{\begin{pmatrix} 0 & 0 & 0 & 0 \\ 0 & 0 & 0 & 0 \\ 1 & 2 & 3 & 4 \end{pmatrix}}
$$

- 1. Подсоедините другой конец провода заземления <sup>к</sup> контакту <sup>1</sup> (земля/-).
- 2. Подсоедините другой конец провода питания <sup>к</sup> контакту <sup>2</sup> (вход питания пост. тока/+).
- 3. Подсоедините другой конец провода ввода-вывода <sup>к</sup> контакту <sup>3</sup> (выходной порт ввода-вывода).

#### **Настройте порт ввода-вывода на веб-странице камеры**

- 1. Перейдите <sup>в</sup> меню **Settings <sup>&</sup>gt; System (Настройки <sup>&</sup>gt; Система)** <sup>&</sup>gt; **I/O ports (Порты ввода-вывода)**.
- 2. Выберите **Input (Вход)** <sup>в</sup> раскрывающемся списке **Port <sup>1</sup> (Порт 1)**.
- 3. Присвойте входному модулю описательное имя.
- 4. Чтобы пассивный ИК-детектор отправлял сигнал на камеру при обнаружении движения, выберите пункт **Closed circuit (Замкнутая цепь)** <sup>в</sup> раскрывающемся списке.

Чтобы на камере запускалась запись видео при получении сигнала от пассивного ИК-детектора, необходимо создать правило на веб-странице камеры.

## <span id="page-5-0"></span>Поиск <sup>и</sup> устранение неполадок

## Поиск <sup>и</sup> устранение неполадок

#### **Инжектор не включается**

- Убедитесь <sup>в</sup> том, что кабель питания подсоединен правильно.
- Отключите <sup>и</sup> снова подайте питание устройства, затем проверьте показания индикаторов во время включения.
- Убедитесь, что кабель питания не поврежден.

#### **Запитываемое устройство не работает.**

- Убедитесь, что запитываемое устройство поддерживает технологию PoE.
- Убедитесь, что используется стандартный кабель категории 5e или 6 <sup>с</sup> четырьмя парами проводов <sup>и</sup> прямым соединением.
- Убедитесь, что запитываемое устройство подключено <sup>к</sup> порту PoE.
- Если используется внешний разветвитель питания, проверьте его работоспособность.
- Убедитесь, что <sup>в</sup> кабелях витой пары <sup>и</sup> <sup>в</sup> разъемах RJ45 нет замыканий.
- Попробуйте подключить это запитываемое устройство <sup>к</sup> другому инжектору, если возможно.

#### **Конечное устройство работает, однако данные не передаются.**

- Если используется кабель Ethernet <sup>с</sup> разъемом RJ45, убедитесь <sup>в</sup> том, что используется прямой проводной кабель <sup>с</sup> четырьмя парами стандартной категории 5e/6.
- При использовании кабеля Ethernet <sup>с</sup> разъемом RJ45 убедитесь, что длина кабеля между источником сетевого сигнала Ethernet <sup>и</sup> нагрузкой/удаленным терминалом составляет меньше <sup>100</sup> м.
- Если используется оптоволоконный кабель, убедитесь, что применяются кабель <sup>и</sup> модуль SFP требуемого типа, <sup>и</sup> что кабель работоспособен.
- Если используется внешний разветвитель питания, проверьте его работоспособность.
- Попробуйте подключить это запитываемое устройство <sup>к</sup> другому инжектору, если возможно.

## <span id="page-6-0"></span>Характеристики

## Характеристики

### **Светодиодные индикаторы**

*СИД-индикатор питания*

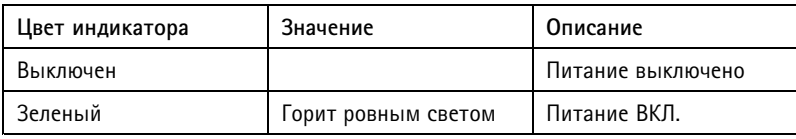

*Индикатор PoE*

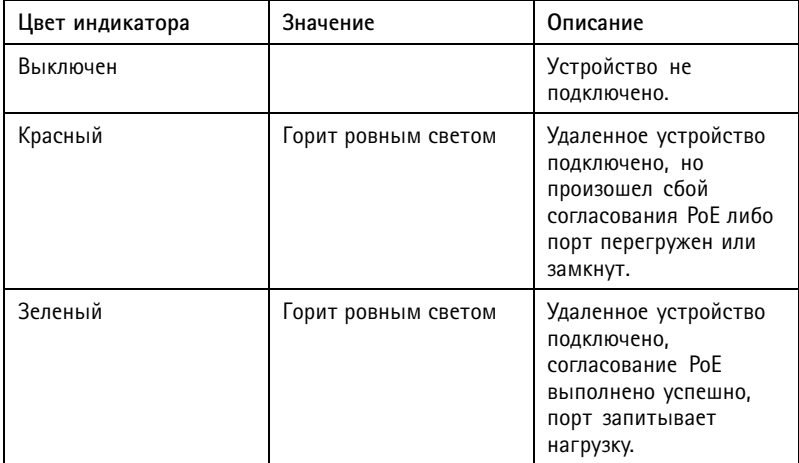

### **Разъемы**

#### **Сетевой разъем**

В комплекте поставки данного изделия есть несколько сетевых разъемов:

- PoE: RJ45-разъем <sup>с</sup> поддержкой High Power over Ethernet (High PoE)
- SFP: SFP-разъем для подключения SFP-модуля <sup>с</sup> помощью оптического кабеля
- DATA: RJ45-разъем для подключения устройства <sup>с</sup> помощью кабеля Ethernet <sup>с</sup> разъемом RJ45

#### Примечание.

Можно подключить устройство <sup>к</sup> SFP-порту или <sup>к</sup> порту данных. Если вы подключаете два устройства, по одному устройству <sup>в</sup> каждый порте, устройство, подключенное <sup>к</sup> порту SFP, будет иметь приоритет.

### **Аудиоразъем**

4-контактная клеммная колодка для аудиовхода <sup>и</sup> аудиовыхода.

$$
\underbrace{\left(\begin{matrix} 0 & 0 & 0 & 0 \\ 0 & 0 & 0 & 0 \\ 1 & 2 & 3 & 4 \end{matrix}\right)}
$$

### Характеристики

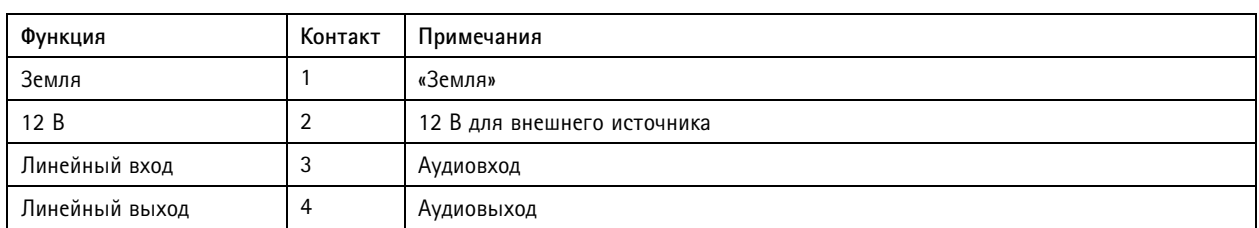

#### **Разъем ввода-вывода.**

**Digital input (Цифровой вход) -** Для подключения устройств, которые способны размыкать <sup>и</sup> замыкать цепь, как, например, пассивные ИК-датчики, дверные/оконные контакты <sup>и</sup> детекторы разбивания стекла.

**Цифровой выход -** Для подключения внешних устройств, например реле <sup>и</sup> светодиодных индикаторов. Подключенные устройства можно активировать по событию, <sup>с</sup> помощью прикладного программного интерфейса (API) VAPIX® или на веб-странице устройства.

**ВКЛ/ВЫКЛ -** Включает или выключает выход PoE.

6-контактная клеммная колодка

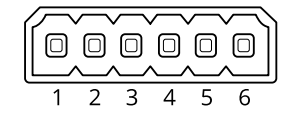

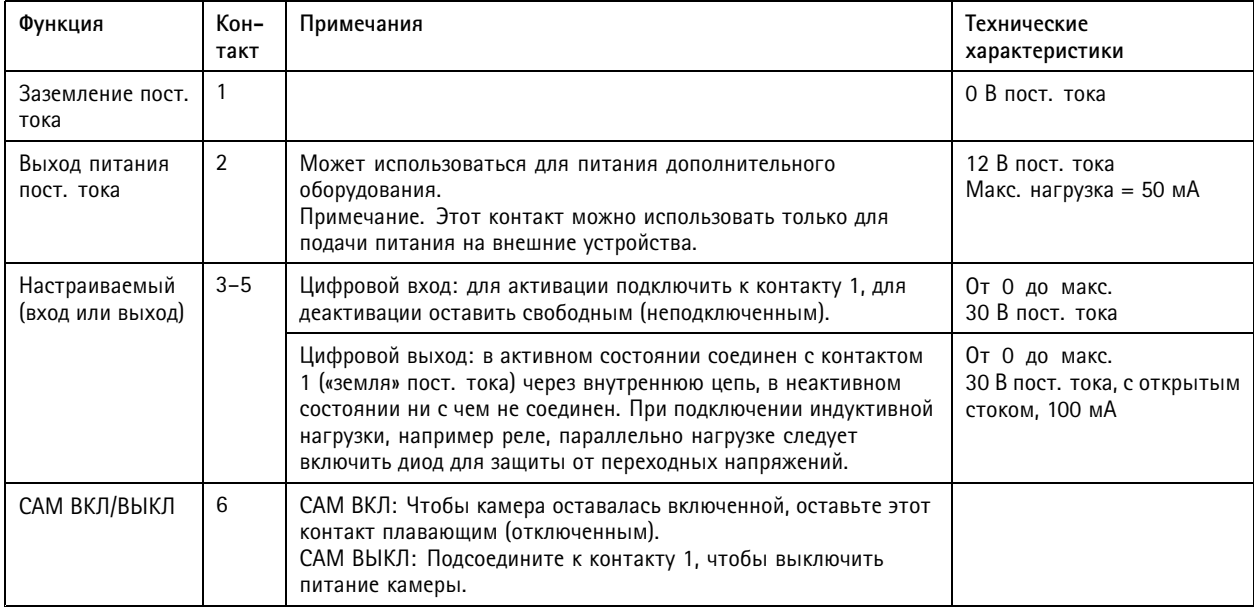

**Пример**

## Характеристики

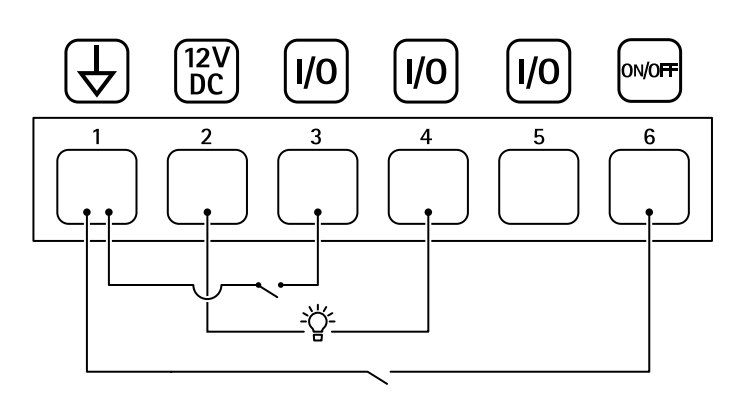

- *1 «Земля» пост. тока*
- *2 Выход пост. тока: 12 В, макс. 50 мА*
- *3 Настраиваемый вход-выход*
- *<sup>4</sup> Настраиваемый вход-выход*
- *5 Настраиваемый вход-выход*
- *6 CAM ВКЛ/ВЫКЛ*

Руководство пользователя в пользователя в полности и пользователя в пользователя в пользователя в пользователя AXIS TU8003 90 W Connectivity Midspan Дата: Июнь 2022 © Axis Communications AB, 20 2 1 -

2022 Артикул T1 016624 1